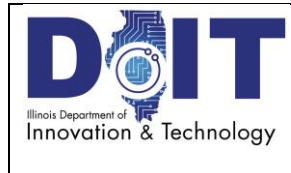

Author: Wycoff

# **A. Purpose**

To define and standardize enabling personal computer access to a networked print or multi-function device. This may be described/referenced by support technicians in one of the following phrases: "add a printer", "add printer access", "enable printer access", or "download print drivers".

## **B. Owner**

DoIT/ISD/Wintel Mid-Range Administration

## **C. Audience**

SOI Agencies, Boards, or Commissions which qualify for consolidated IT infrastructure services

#### **D. Required Items**

- Access to "DoIT Enterprise Printing Site"
- Personal computer registered to "illinois.gov" domain

## **E. Pre Requisites**

- Print or multi-function device attached to network
- Print or multi-function device registered to "DoIT Enterprise Printing Site"

#### **F. Post Activities**

Send document to printer to verify access

## **G. Specific Instructions/Requirements**

- 1. Access "DoIT Enterprise Printing Site" (located at: [https://intra.portal.illinois.gov/print/Pages/Default.aspx\)](https://intra.portal.illinois.gov/print/Pages/Default.aspx)
- 2. From "Print > Home" page left pane, Click on *Agency Acronym Printers* list (example: DOC Printers)
- 3. From "Print > Agency Acronym Printers" page center pane, Click on "City" (city where printer resides)
- 4. From "Print > Agency Acronym Printers" page center pane, Click on "Address" (site where printer resides)
- 5. Scroll the displayed list of printers to locate the one you wish to enable access to from your computer \*identify the printer by referencing information from one or multiple of the following columns:
	- "Printer" ("Printer Name" on label attached to printer)
	- "Location" (brief physical description of internal site area where printer resides)
	- "Notes" ("Model" on label attached to printer)
- 6. Hover cursor over line entry for the desired printer, a Check Box will appear to the left of "Install"
- 7. Click on Check Box (a rotary symbol will appear for approximately 60 seconds indicating install is in progress)
- 8. From the "Message from webpage" window "The Printer named: xxxxxxxxxx has been installed on your computer", Click on "OK" button
- 9. Exit "Enterprise Printing Site" Click on "X" in upper right corner of window